# **SONY**

# スマートフォン用アプリ REC Remoteを使う (レックリモート)

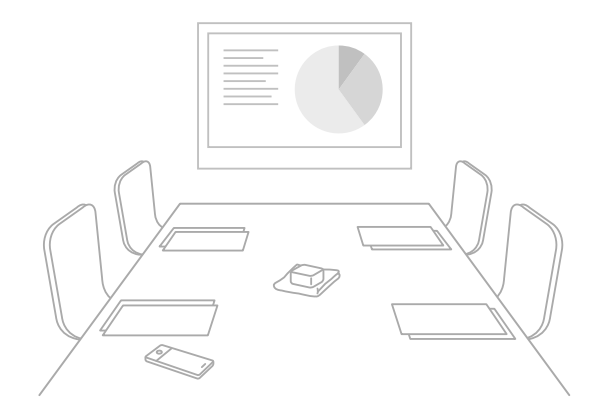

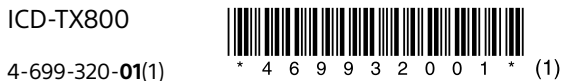

# REC Remoteでできること

REC Remoteをお使いのスマートフォンにインストールしてICレ コーダー本体とBLUETOOTH®接続すると、スマートフォンで以下の 操作ができます。

- 録音開始/停止
- トラックマークの追加
- 録音設定の変更

#### **ヒント**

• REC Remoteは録音専用のアプリです。再生などの操作および録音時のモニ ター音には対応していません。録音したファイルを再生する場合は、ICレコー ダーを操作してくだい。

• スマートフォンに保存されている音楽ファイルを聞いたり、ICレコーダー本体 へ転送したりすることはできません。

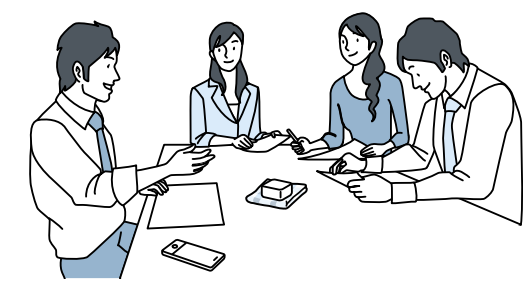

- Bluetooth無線技術では約10 mまでの距離で接続できますが、障害物(人 体、金属、壁など)や電波状態によって接続有効範囲は変動します。
- Bluetooth接続中でも、停止状態で一定時間無操作が続いた場合、ICレ コーダー本体のオートパワーオフ機能が働きます。
- オートパワーオフ機能の設定を変更するには、ホームメニュー→「全 種設定」→「共通設定」→「オートパワーオフ」を選択し、お好みの設定を選 択してください。
- スマートフォンのBluetooth設定の方法については、スマートフォンの取 扱説明書をご確認ください。

# 準備する

#### REC Remoteをスマートフォンにインストールします。

ICレコーダー本体をREC Remoteに接続するためには、最新のREC Remote をインストールする必要があります。すでにREC Remoteをお使いの方も、 必ず最新バージョンにアップデートしてください。

- 1 Google PlayストアまたはApp Storeで「REC Remote」 を検索する。
- 2 画面の指示に従って、スマートフォンにREC Remoteを インストールする。

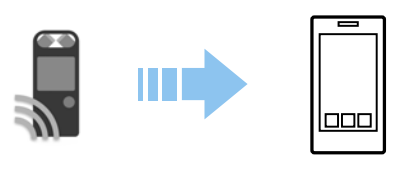

インストール後、表示される画面で「ソフトウェア使用許諾誓約 書」を確認し、「同意してはじめる」をタップしてください。

## 2 スマートフォンとICレコーダー本体を Bluetooth接続する

ICレコーダー本体とスマートフォンを機器登録(ペアリング)してか ら接続します。

Bluetooth機器同士をはじめてワイヤレス接続するときは、お互い の機器を登録(ペアリング)しあう必要があります。この登録のこと を「ペアリング」といいます。

# 1 ICレコーダーを操作する。

① ホームメニューで、「SRREC Remote」を選ぶ。 ICレコーダーの操作方法について詳しくは、ICレコーダーに付 属の取扱説明書またはヘルプガイドをご覧ください。

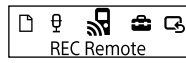

② 「機器登録(ペアリング)」を選ぶ。

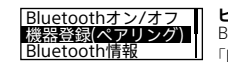

**ヒント** Bluetooth機能がオフになっている場合は、 「Bluetoothをオンにしますか?」と表示さ れるので、「はい」を選びます。

「相手機器からペアリングしてください」と表示され、 Bluetoothランプ(①)が点滅します。

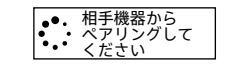

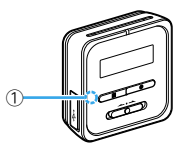

# 2 スマートフォンとICレコーダー本体を Bluetooth接続する(つづき)

#### 2 スマートフォンを操作する。 Android™の場合

- ① Bluetooth機能をオンにする。
- ② REC Remoteを起動する。
- ③表示された画面で、→ をタップする。
- ④「機器登録」画面で、「レコーダーとペアリングする」を選択し て、画面に従って操作する。
- ⑤ Bluetooth設定画面で、ICD-TX800を検索し、互いの機器をペ アリングする。
- ⑥ 戻るボタンで、「機器登録」画面を表示し、ICD-TX800を選択する。 ⑦「登録完了」を選択する。
- REC Remoteの操作画面が表示されたら、接続は完了です。

#### **ヒント**

- Bluetooth設定画面でICD-TX800が見つからない場合は、画面下部の「機 器の検索」を選択して検索してください。
- •「ペア設定リクエスト」画面でパスコード確認のメッセージが表示されま すが、そのまま「ペア設定する」を選択してください。
- 初回の起動時には手順⑦で機器詳細画面が表示されます。機器名を変更 する場合は「編集」を選択し、変更後に「登録完了」を選択してください。
- 変更後の機器名は、REC Remoteアプリ内でのみ表示されます。お使いのス マートフォンのOS画面や、ICレコーダー本体の画面上には表示されません。
- 2台目以降のレコーダーとスマートフォンを機器登録(ペアリング)してか ら接続するには、REC Remoteの操作画面で機器名をタップし、手順③以 降の操作をしてください。

#### iOSの場合

- ① Bluetooth機能をオンにする。
- ② Bluetooth設定画面で、ICD-TX800を検索し、互いの機器をペ アリングする。
- ③ ホームボタンを押して、Bluetooth設定画面を終了し、REC Remoteを起動する。

Bluetooth接続が完了すると、REC Remoteの画面が表示されます。

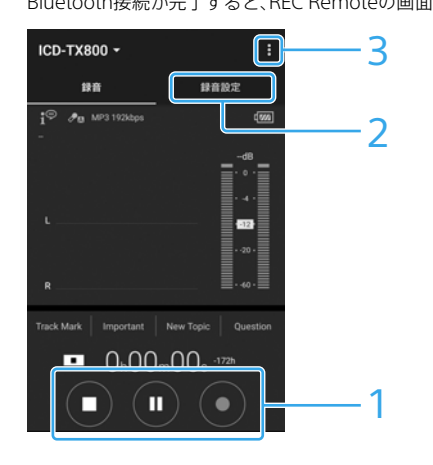

- 録音操作ボタンで操作する。
- 録音開始、Ⅱ 録音一時停止、■ 録音停止ができます。

#### ■ 設定画面を表示する。

「録音設定」タブを選択すると、録音設定を変更できます。

### 3 ヘルプを見る。

■ をタップすると、REC Remote のメニューが表示されます。 メニュー内の「ヘルプ」をタップしてください。操作について詳 しくは、ヘルプをご覧ください。

3 スマートフォンでICレコーダー本体を Bluetooth接続を切断・再接続するには 困ったときは

#### 以下の操作を行ってください。

#### **接続を切断するには**

ICレコーダー本体のホームメニューで、「 REC Remote i→ 「Bluetoothオン/オフ」→「オフ」を選びます。 本体のBluetoothランプが消えます。

#### **前回使用したICレコーダー本体に再接続するには**

1 ICレコーダー本体のホームメニューで「SRREC Remote」 →「Bluetoothオン/オフ」→「オン」を選ぶ。

本体のBluetoothランプが点滅します。

# 2 スマートフォンを操作する。

#### Androidの場合

① スマートフォンでREC Remoteを起動する。 前回使用したICレコーダー本体に接続します。

#### iOSの場合

① iPhoneのBluetooth設定画面で、ICD-TX800を選択する。 ② iPhoneでREC Remoteを起動する。

#### **ICレコーダー本体を登録できない。 (ペアリングできない)**

• ICレコーダー本体とスマートフォンの距離が離れています。 Bluetooth接続ができる距離(1 m以内)で機器登録(ペアリング) を行ってください。

#### **Bluetooth接続ができない。**

- 電源が入っていません。 ICレコーダー本体および接続するスマートフォンの電源を入れ、 Bluetooth機能が有効になっていることを確認してください。
- 電池残量が少なくなっています、または電池残量がほとんどあり ません。
- ICレコーダー本体を起動中のパソコンかACアダプター(別売)で 充電してください。
- 次のような場合は、機器登録(ペアリング)の情報が消えます。再 度ペアリングしてください。
- ‒ どちらかの機器、または両方の機器を、設定初期化などでお買 い上げ時の状態に戻してしまった場合
- ‒ 修理などで、機器登録(ペアリング)の情報が削除されてしまっ た場合
- ICレコーダー本体とスマートフォンの距離が離れすぎています。 ICレコーダー本体とスマートフォンの距離が遠いと、Bluetooth 接続ができなかったり途切れたりすることがあります。ICレコー ダー本体とスマートフォンをなるべく離さないでご使用ください。

REC Remoteの操作画面が表示されたら、接続は完了です。